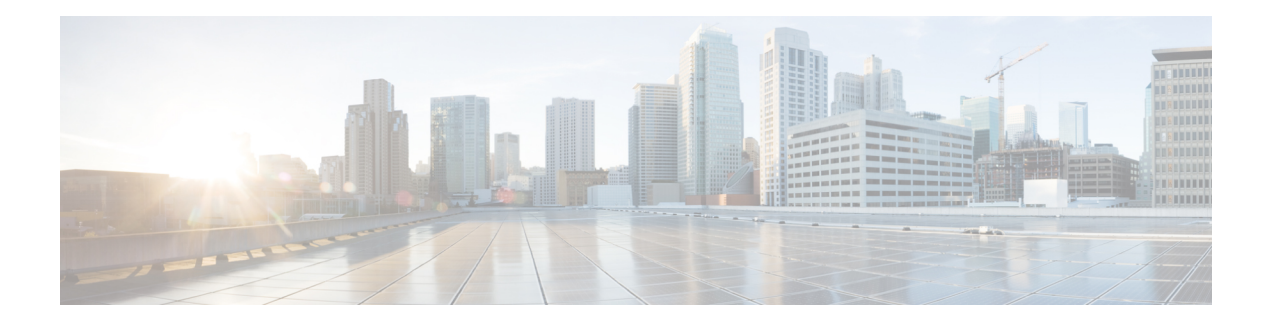

# **Configure Alerts**

Alerts in Secure Workload help you monitor workload security and respond to potential threats. The various components of alerts work together to provide visibility, alert sources and configuration, and the ability to send alerts from publishers. You can configure alerts, view alerts trigger rules, and choose publishers to send alerts. Alerts that are displayed on the configuration page vary depending on the user's role. Alert publishers can be either Alerts or Notifiers.

#### **Table 1: Feature Information**

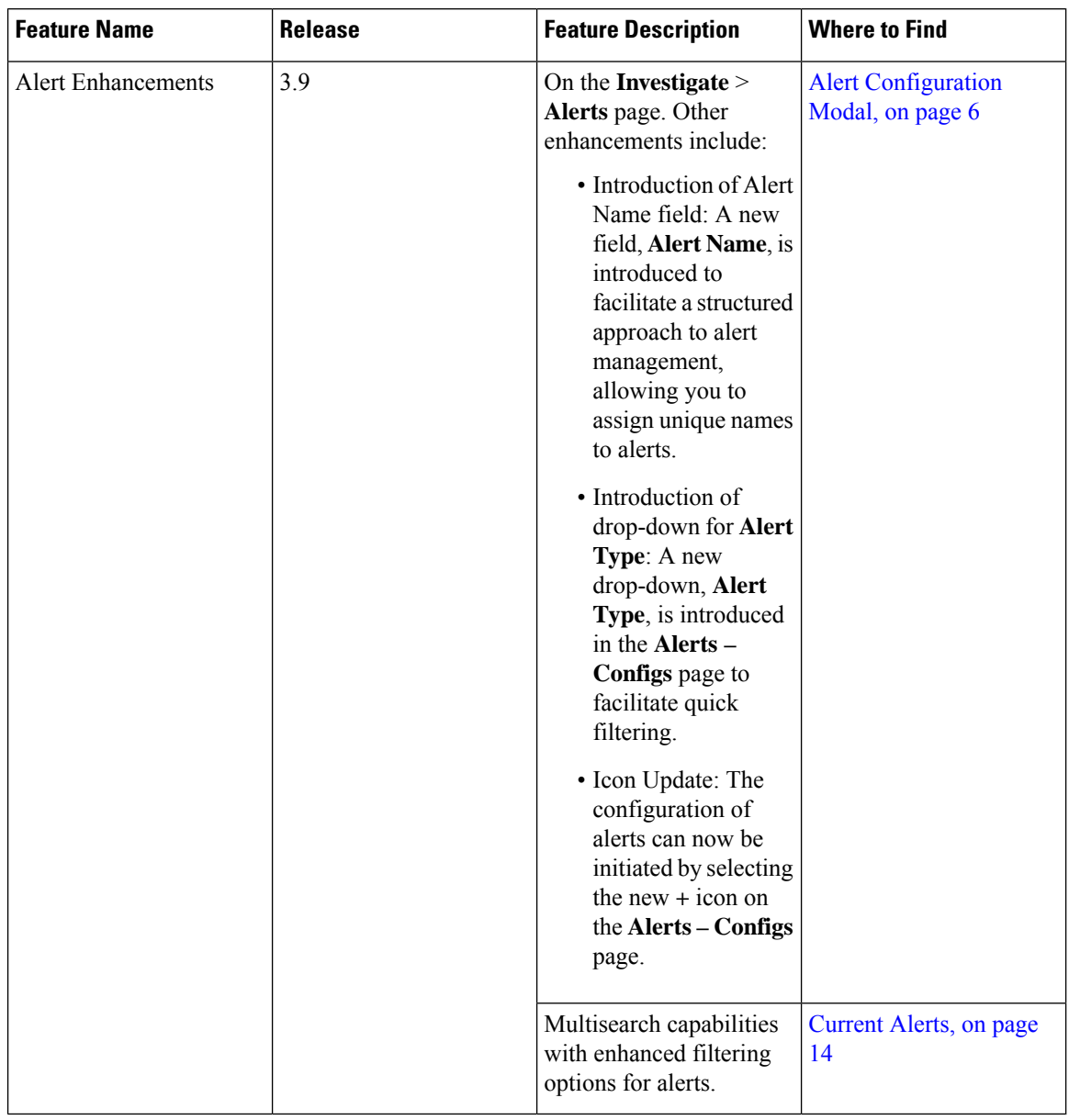

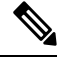

From the Secure Workload 3.0 release, the Secure WorkloadApp Store does not support alerts and compliance apps. You can configure alerts and the compliance alerts on this page without creating an Alert Application instance or Compliance Application instance. **Note**

- Alert Types and [Publishers,](#page-2-0) on page 3
- Create [Alerts,](#page-3-0) on page 4
- Alert [Configuration](#page-5-0) Modal, on page 6
- [Generate](#page-11-0) Test Alerts, on page 12
- [Current](#page-13-0) Alerts, on page 14

• Alert [Details,](#page-15-0) on page 16

# <span id="page-2-0"></span>**Alert Types and Publishers**

Alerts in Secure Workload consist of the following components:

- **Alert Visibility**
	- **Current Alerts**: From the navigation pane, choose **Investigate** > **Alerts**. Preview of alerts is sent to a Data Tap.

**Figure 1: Current Alerts**

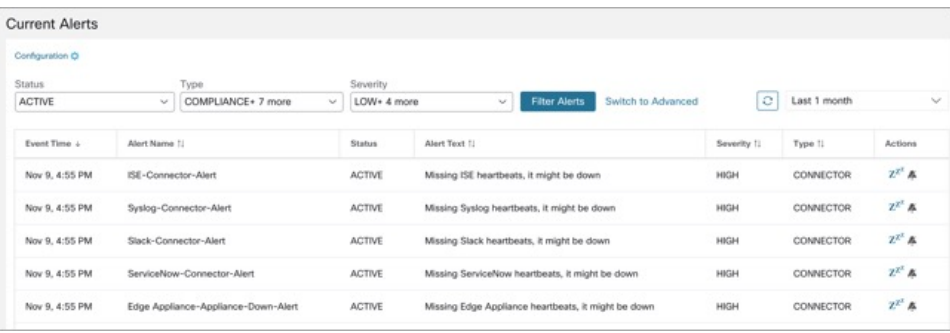

- **Alert Sources and Configuration:**
	- **Alerts - Configuration**: Choose **Manage** > **Alerts Configs**. Both alert configurations that are configured using the common modal and alert publisher, and notifier settings are displayed.

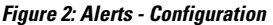

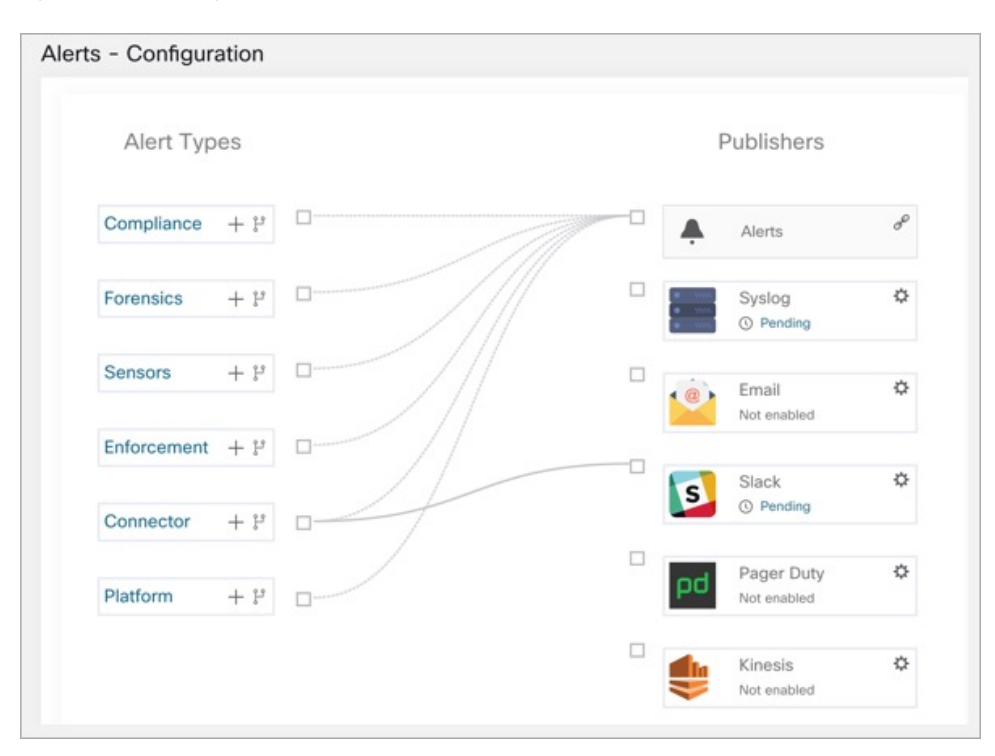

#### • **Send Alerts:**

- **Alerts App**: An implicit Secure Workload app that sends generated alerts to a configured Data Tap. The Alerts App handles features such as **Snooze** and **Mute**.
- **Alerts Publisher**: Limits the number of alerts that are displayed and pushes alerts to Kafka (MDT or DataTap) for external consumption.
- **Edge Appliance**: Pushes alerts to other systems such as Slack, PagerDuty, Email, and so on.

## <span id="page-3-0"></span>**Create Alerts**

From the navigation pane, choose **Alerts** > **Configuration** to configure the following alert types:

#### **Figure 3: Create an Alert**

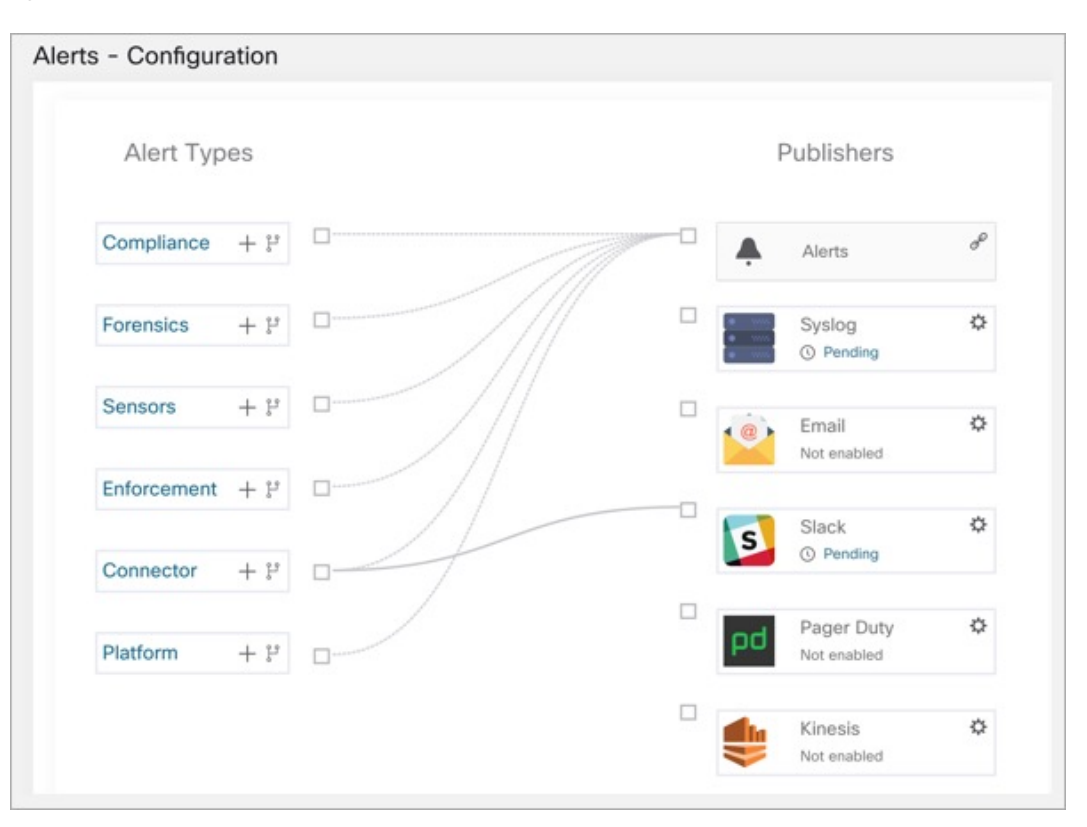

#### • **Enforcement Alerts**

- Agent Reachability
- Workload Firewall
- Workload Policy

#### • **Sensor Alerts**

- Agent Upgrade
- Agent Flow Export
- Agent Check In
- Agent Memory Usage
- Agent CPU Quota
- Amount Of Flow Observations
- New Agent Registered
- Pcap Status
- Agent Uninstalled
- Not Recommended Cipher
- Deprecated TLS Version
- Agent Auto Removal

#### • **Compliance Alerts**

- Enforcement Policy
- Live Analysis Policy

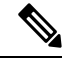

**Note**

- Alert trigger rules are enforced on the currently selected root scope for the Enforcement and Sensors alert types.
- You must have an enforced capability on the currently selected scope to create an alert trigger rule for the Compliance alert type.

The following Alert Types do not have a configuration modal:

- Forensics
- Connectors
- Traffic

#### **Traffic Alerts**

You can create **Traffic** alerts to be notified when workloads communicate with known malicious IPv4 addresses. By default, the option to detect malicious addresses are disabled. To enable, see [Visibility](cisco-secure-workload-user-guide-saas-v39_chapter8.pdf#nameddest=unique_587) of [Well-Known](cisco-secure-workload-user-guide-saas-v39_chapter8.pdf#nameddest=unique_587) Malicious IPv4 Addresses. The available alert conditions are:

- Malicious flows are Observed: Communication to the known malicious IPv4 addresses is observed.
- Malicious flows are Permitted: After the policy analysis and enforcement, this condition notifies about the malicious flows which are permitted.
- Malicious flows are Rejected: After the policy analysis and enforcement, this condition notifies about the malicious flows which are rejected.

## <span id="page-5-0"></span>**Alert Configuration Modal**

The Alert configuration modal consists of the following sections:

- The **Alert Name**
- The **Alert Types**
- The *subject* of an alert. The subject depends on the app, and may be prepopulated when the alert modal is contextual.
- The **Alert Condition** on which an alert is triggered. Hover over the **info** icon to view a list of available conditions.

Ш

- If there are several alerts that are generated, alerts with higher *Severity* are displayed preferentially over alerts with lower severity.
- Click **Show Advanced Settings** for more configuration options.

## I.

**Note**

- Upon completion of the upgrade, all existing alert configuration rules in the current tenants are assigned with an **Alert Name** based on the predefined format. In instances where the Alert Name is absent, the format to be employed is *Alert\_SubType\_{DatabaseID}*. For example, Workload Firewall 64bf9b8493dfc94ca0095718.
	- Following deployment or upgrade, all default alert configuration rules—those created during the inception of a new tenant—are assigned with an **Alert Name** in the predefined format: *Alert\_SubType*. For example, Upgrade\_Status.

#### **Figure 4: Configure Alerts**

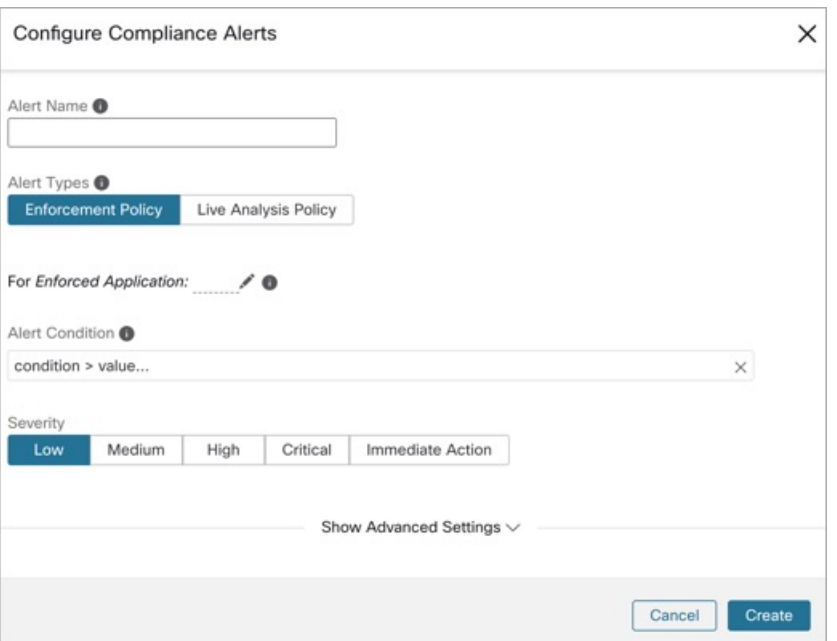

### **Summary Alerts**

Summary Alerts are allowed for some applications and configuration options depend on the application.

- **Individual Alerts** refers to alerts that are generated over non-aggregated (or minimally aggregated) information and are likely to have a time range of one minute. Note that this does not necessarily mean the alerts are actually generated and sent at a minute interval; the individual alerts can still be generated at the *App Frequency* interval.
- **Summary Alerts** refers to alerts generated over metrics produced over an hour or to the summarization of less frequent alerts.

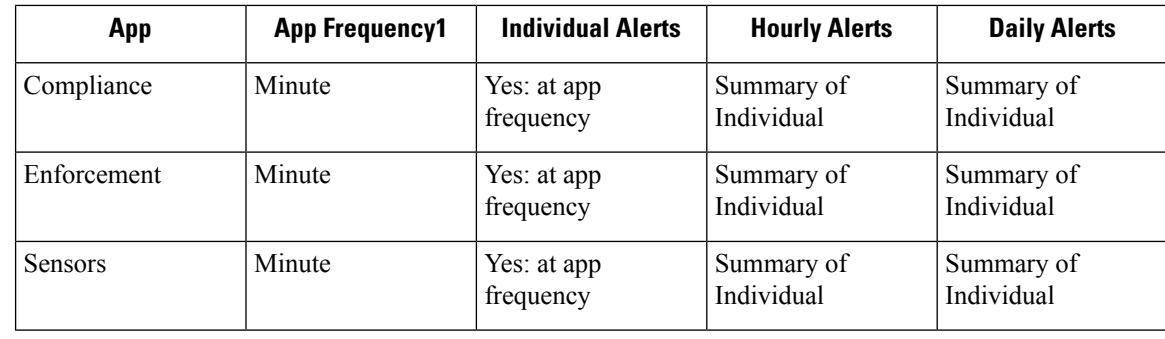

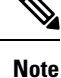

The Event Time of summary alerts represents the first occurrence of the same type alert over the past hour or a specified interval window.

## **Summarization Versus Snoozing**

Summarization applies to the entire set of alerts generated according the alert configuration, while snoozing applies to a specific alert. This distinction is minor when the alert configuration is very specific, but is notable when the alert configuration is broad.

- For example, Compliance configuration is quite broad: an application workspace, and on which type of violation an alert should be generated. Thus, summarization would apply to all alerts triggered by a 'escaped' condition, while snoozing would apply to a very specfic consumer scope, provider scope, provider port, protocol, and the escaped condition.
- On the opposite end, a platform alert configured to alert on a path between source scope and destination scope with a hop count less than some amount, will generate a very specific alert.

Other distinctions:

- Snoozing only results in an alert being sent when a new alert is generated after the snooze interval has passed. There is no indication of how many suppressed alerts might have occurred during the snooze interval.
- A summary alert is generated at the specified frequency, as many as alerts were generated within that interval.Summary alerts provide a count of the number of alerts triggered within the window, along with aggregated or range metrics.

## **Secure Workload Alerts Notifier (TAN)**

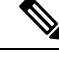

**Note** Starting Secure Workload Release 3.3.1.x, TAN is moving to **Secure Workload Edge Appliance**.

Alert Notifiers provide capabilities to send alerts through various tools such as Amazon Kinesis, Email, Syslog, and Slack in the currently selected scope. As a Scope Owner or Site Admin, each notifier can be configured with required credentials and other information specific to the notifier application.

Ш

### **Configure Notifiers**

To configure notifiers, you must configure the alert-related connectors. The connectors can only be configured after a Secure Workload Edge Appliance is deployed. For more information on deploying Secure Workload Edge appliance, see Virtual Appliances for [Connectors.](cisco-secure-workload-user-guide-saas-v39_chapter4.pdf#nameddest=unique_313)

After the Secure Workload Edge appliance is set up, you can configure each notifier with its specific required input. After the Secure Workload Edge appliance is set up, you will be able to see dashed lines connecting Alert Types to Alerts publisher. This is because the notifier is built on the Alerts publisher.

After the Secure Workload Edge appliance is set up, you can configure each notifier with the required input. After the Secure Workload Edge appliance is set up, you are able to view the dashed lines connecting Alert Types to Publisher. This is due the fact that notifier is built on the Publisher.

App Frequency is approximately how often the application runs and generates alerts. For example, Compliance has a flexible run frequency, and may actually compute alerts over a couple minutes together.

### **Choose Alert Publishers**

**Scope Owners** and**Site Admins** can choose **Publishers** to**Send**alerts. **Publishers** include Kafka (Data Tap) and **Notifiers**.

All the available Publishers are displayed in the **Alerts - Configuration** window, including the **Alerts** and **Active Notifiers**. You can toggle the **Send** icon to choose the **Publishers** for the alert type. **Minimum Alert Severity** refers to the severity level an alert must reach to be sent through the **Publishers**.

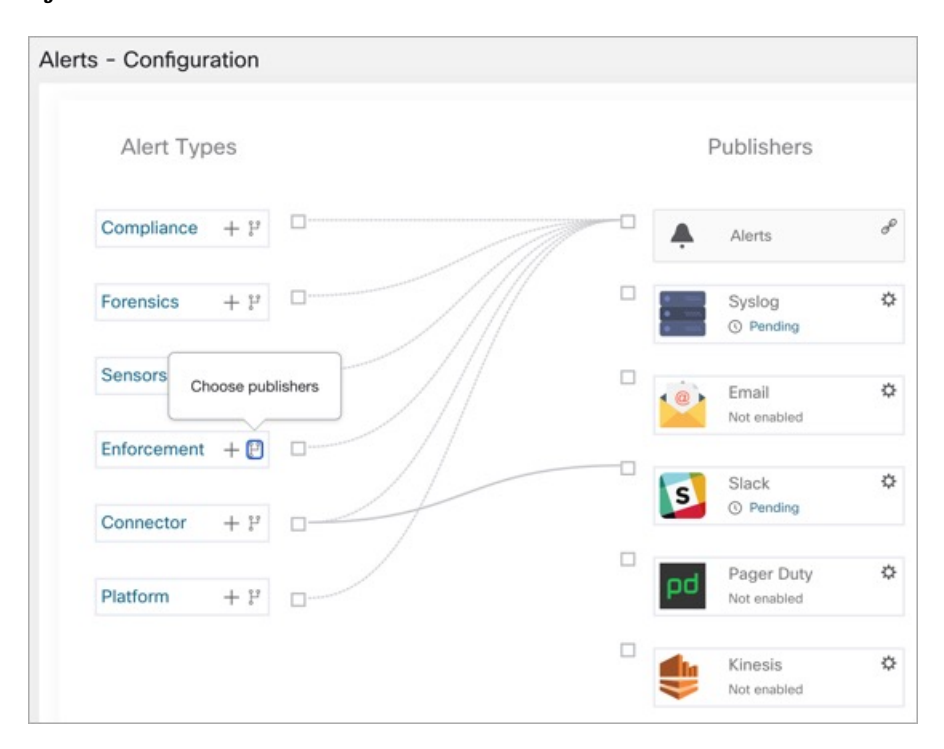

**Figure 5: Choose Alert Publishers**

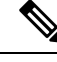

**Note**

TaaS clusters have a maximum number of alerts that can be processed of up to 14000 alerts per minute batch. This could also be reduced by choosing external data taps.

### **External Syslog Tunneling Moves to TAN**

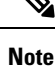

Starting the 3.1.1.x release, the syslog tunneling feature moves to TAN. To configure syslog for getting platform level syslog events, you must configure TAN on the Secure Workload Edge appliance on default rootscope. When the Secure Workload Edge appliance is configured on the default rootscope, you can set up the syslog server. To enable platform alerts, enable syslog notifications for Platform. This can be done by enabling Platform Syslog connection.

For details about how to configure syslog, see Syslog [Connector](cisco-secure-workload-user-guide-saas-v39_chapter4.pdf#nameddest=unique_387).

### **Connection Chart**

The connection chart displays the connections between **Alert Types** and **Publishers**. After you choose a publisher for an alert type, a blue line is established between the alert type and publisher. Note that the line pointing to the Internal Kafka (Data Tap) is always a line created using dashes as it represents an internal mechanism of how alert notifications are built upon.

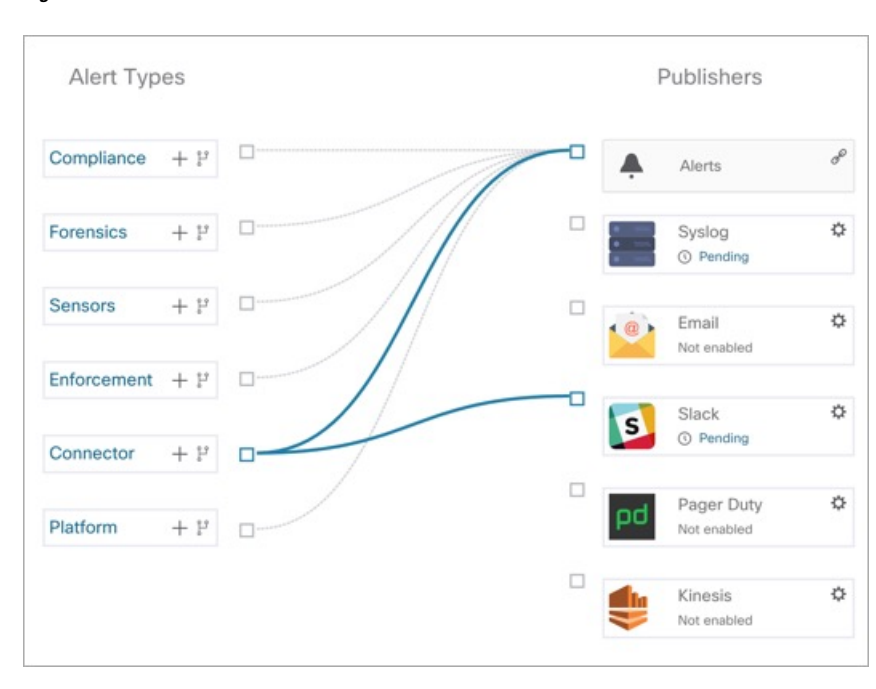

#### **Figure 6: Connection Chart**

### **View Alerts Trigger Rules**

You can view a list of all the configured Alerts Trigger Rules on the **Alerts - Configuration** page. You can also perform the following tasks:

- You can filter the rules by **Alert Type** and other properties.
- In the **Actions** column, click the **pencil** icon to modify the details such as **Alert Name**, **Alert Types**, **Alert Condition**, **Severity** and so on.
- Click **See All Configured [alert type] Alerts** to view all the alerts of the selected **Alert Type** in a new tab.

**Figure 7: View Alerts Trigger Rules**

| ΑIΙ<br>٠           |                                                          | <b>O</b> Enter attributes                           | $\times$                                                                                                    |   | <b>Filter Alerts</b>  |  |
|--------------------|----------------------------------------------------------|-----------------------------------------------------|----------------------------------------------------------------------------------------------------|---|-----------------------|--|
| Alert Type 11      | Alert Name T.                                            |                                                     | Configuration <sup>1</sup> .                                                                                                    |   | Actions <sup>[]</sup> |  |
| <b>ENFORCEMENT</b> | Agent_Not_Reachable_653<br>7dc4a5da30b497a94de63         |                                                     | Scope: Default when<br>Agent not Reachable (seconds) > 300                                                                                            |   | ∕                     |  |
| <b>ENFORCEMENT</b> | Workload Firewall 6537dc<br>4a5da30b497a94de64           |                                                     | Scope: Default when Firewall = Off                                                                                                    | ÷ | ∕                     |  |
| <b>ENFORCEMENT</b> | de65                                                     | Workload_Policy_Deviation<br>s_6537dc4a5da30b497a94 | Scope: Default when    Policy = Deviated                                                                                                    |   |                       |  |
| <b>SENSORS</b>     | Upgrade Status 6537dc4a<br>5da30b497a94de66              |                                                     | Scope : Default when<br>Agent Upgrade Status = Failed                                                                                                 |   |                       |  |
| <b>SENSORS</b>     | Iface Flow Export Status<br>6537dc4a5da30b497a94de<br>67 |                                                     | Scope : Default when<br><b>Agent Flow Export Status = Stopped</b>                                                                                     |   |                       |  |
| <b>SENSORS</b>     | Upgrade_Srv_Check_In_65<br>37dc4a5da30b497a94de68        |                                                     | Scope : Default when<br>Agent Check-In Service = Inactive                                                                                             |   |                       |  |
| <b>SENSORS</b>     | Agent_Mem_Usage_6537d<br>c4a5da30b497a94de69             |                                                     | Scope : Default when<br>Deep Visibility Memory Usage (MB) > 512<br>and<br>Enforcement Memory Usage (MB) > 512<br>and Forensic Memory Usage (MB) > 256 |   |                       |  |
| <b>SENSORS</b>     | Agent_Cpu_Quota_6537dc<br>4b5da30b497a94de6a             |                                                     | Scope : Default when<br>Deep Visibility CPU Quota (%) > 3 and<br>Enforcement CPU Quota $(\%) > 3$ and<br>Forensic CPU Quota (%) > 3                   |   |                       |  |
| <b>SENSORS</b>     |                                                          | Amt_Of_Flow_Obs_6537dc<br>4b5da30b497a94de6b        | Scope: Default when<br>Amount of Flow Observations > 500000                                                                                           |   |                       |  |

The Alerts Trigger Rules window is used to filter alerts trigger rules by Alert Type and trigger condition.

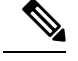

**Note** Alert trigger condition is an exact match condition.

### **Alerts Trigger Rules Details**

Click a row in the **Alerts Trigger Rules** section to view the configuration details.

- **1. Alert Type**: Type of the alert.
- **2. Alert Name**: Name of the alert.

**3. Configuration**: The condition when an alert is triggered in a particular scope.

You can also view other details such as **Severity**, **Individual Alerts**, and **Summary Alert Frequency**. **Figure 8: Alert Configuration Details**

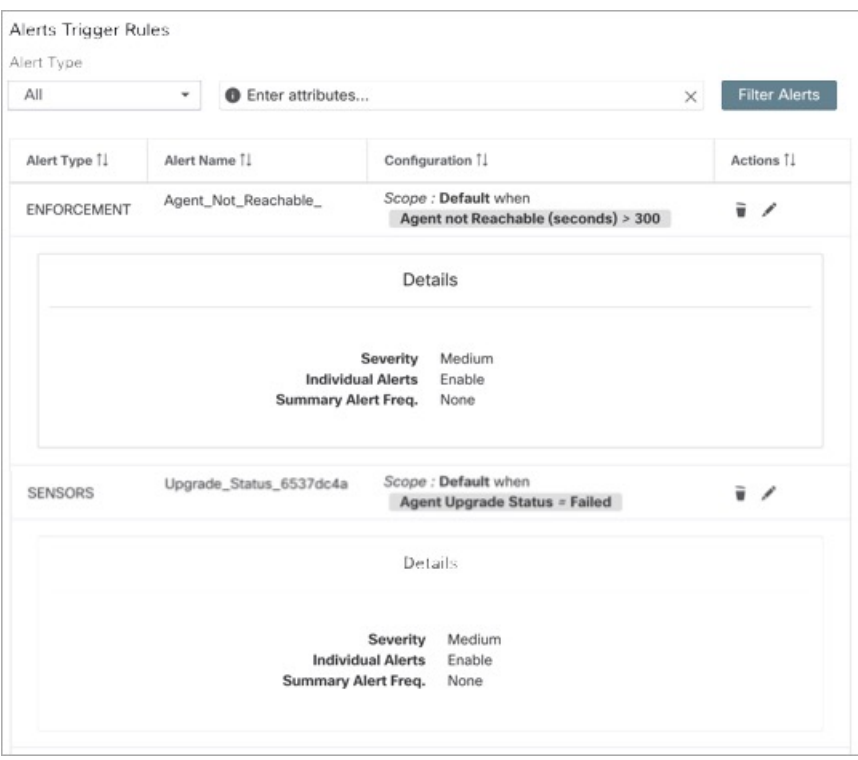

# <span id="page-11-0"></span>**Generate Test Alerts**

The primary usage of generating a test alert is to verify the connectivity with the publisher. You can configure a test alert to send alerts based on the alert type and linked publisher in the alert configuration.

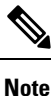

• Generating test alerts is not from the actual sources and is generated for test purpose only.

• Test alerts can be generated for alert types which are linked to at least one publisher.

To generate a test alert, follow the steps below:

#### **Procedure**

- **Step 1** From the navigation pane, choose **Manage** > **Workloads** > **Alerts Config**.
- **Step 2** To configure a test alert, click **Test Alert**.

Ш

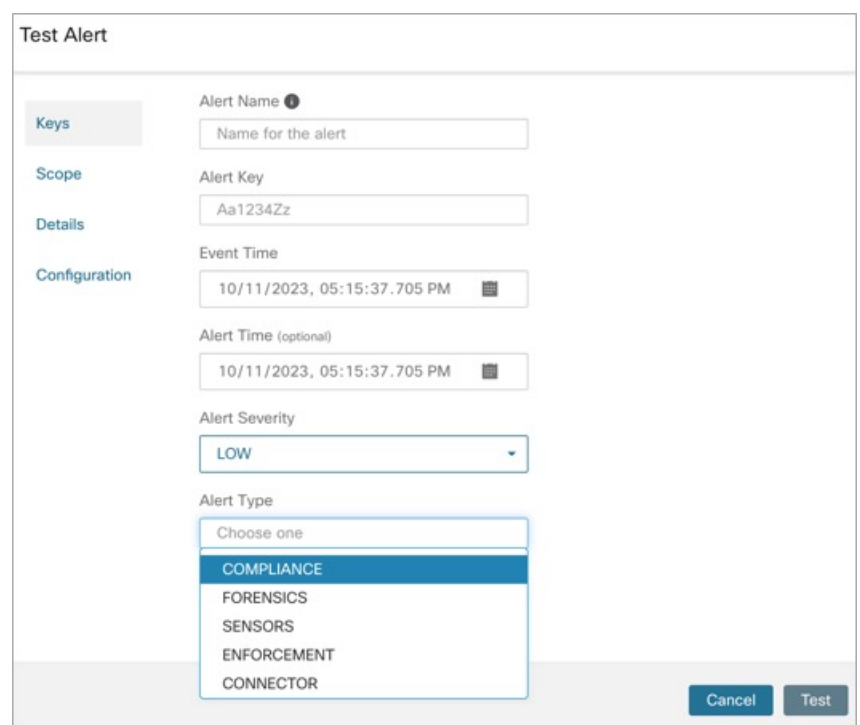

#### **Figure 9: Test Alert Configuration**

- **Step 3** Under the **Keys** tab, enter the value for Alert Key and choose the values for Event Time, Alert Time, Alert Severity and Alert Type.
- **Step 4** Under the **Scope** tab, the values of Scope ID and Tenant ID are autogenerated based on the current scope.
	- If the Tenant ID is the same as Tenant ID VRF, then the system automatically checks the Tenant ID VRF check box. **Note**
- **Step 5** Under the **Details** tab, enter the values for Alert Text, Event Notes, Alert Details, and Alert Configuration ID.
	- Alert Details can be string or data in JSON format. **Note**

Options for JSON content are:

- **a.** Containing fields expected by that type of alert.
- **b.** Any sample JSON data, if that alert type does not expect default json fields. Sample JSON:

{"alert\_name ":"sample","alert\_category":{"severity": "dummy"}}

**Step 6** Under the **Configuration** tab, choose the value for Individual Alert, Alert Frequency, and Summary Alert Frequency.

For individual alerts, choose *ENABLE* or *DISABLE* from the drop-down.

Alert frequency is autoselected with frequency as *INDIVIDUAL*.

**Note** It supports only individual alerts and does not consider summarization.

Summary alert is autoselected to *NONE*.

**Step 7** To generate the test alert, click **TEST**.

**Note** A test alert is generated and sent to the configured publisher.

## <span id="page-13-0"></span>**Current Alerts**

Navigate to the **Investigate** > **Alerts** page to view the list of all active alerts. You can filter the alerts by **Status**, **Type**, **Severity**, and Time Range.

Only alerts with severity set to IMMEDIATE\_ACTION, CRITICAL, HIGH, MEDIUM, or LOW are displayed on the **Current Alerts** page. All alerts irrespective to the severity values are sent to the configured Kafka broker.

#### **Figure 10: Current Alerts**

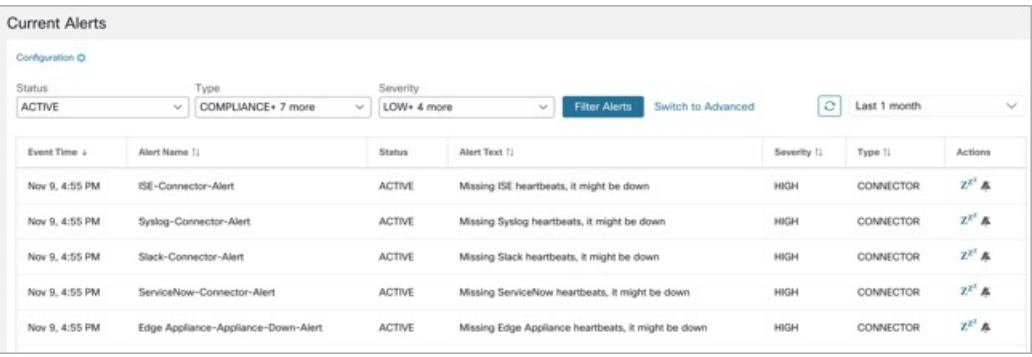

#### **Filter Alerts by Time Range**

- **1.** Choose a range from the drop-down list. The default value is 1 month.
- **2.** Click **Custom** and fill in the **From** and **To** dates to configure a custom range. Click **Apply**. Note that when a custom time range is selected, the **Refresh** button is disabled.

#### **Advanced Filtering**

- **1.** Click **Switch to Advanced**.
- **2.** Enter the attributes to filter. Hover over the **info** icon to view the properties to filter.

The alert filters are not retained when you switch back to the basic options.

#### **View Additional Alert Details**

You can view more details by clicking an alert.

Ш

#### **Figure 11: Alert Details**

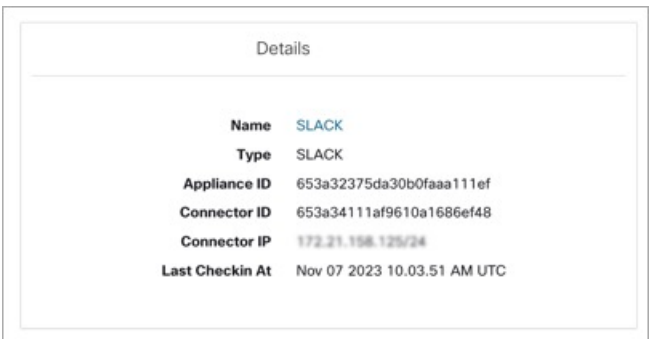

- Only 60 alerts per minute per root scope are displayed. A higher volume of alerts result in an alert type called Summary Alerts, with a count of alerts that are not displayed .
- There is a maximum number of alerts that are displayed at any point in time; older alerts are dropped as new alerts come in.

For more information, see [Limits.](cisco-secure-workload-user-guide-saas-v39_chapter17.pdf#nameddest=unique_722)

### **Snooze Alerts**

The Alerts App allows alerts of the same type to be snoozed for a chosen amount of time. The type of the alert is defined differently depending on the workspace that the alert has currently been configured for. For example, the Compliance alert type is defined as the four tuples: consumer scope, provider scope, protocol, and provider port.

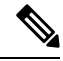

**Note** Currently, you cannot snooze or mute the user app-created alerts.

#### **Snooze or Mute an Alert**

#### **Snooze Alerts:**

- **1.** Under **Actions**, click the **Snooze** icon.
- **2.** Choose an interval from the drop-down.
- **3.** Click **Snooze**.

#### **Figure 12: Snooze an Alert**

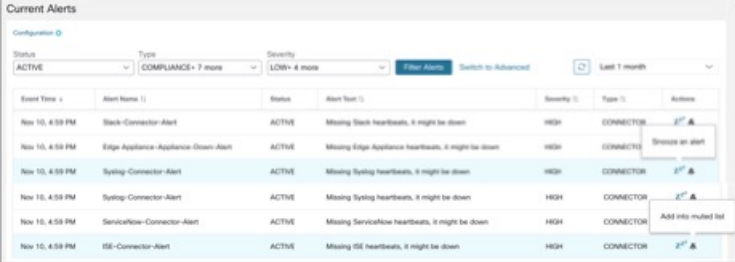

#### **Mute Alert:**

Use the mute option to stop receiving alerts.

- **1.** Under **Actions**, click the **Mute** icon.
- **2.** To confirm, click **Yes**.

To unmute, remove the alert from the muted list. Use the **Status** filter drop-down to view all **MUTED** alerts and unmute the required alter.

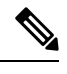

**Note** You can view up to 5000 muted or snoozed alerts in a scope.

#### **Admiral Alerts**

Admiral is an integrated alerting system, which replaces Bosun from earlier releases. For more information, see the Admiral Alerts section.

# <span id="page-15-0"></span>**Alert Details**

## **Common Alert Structure**

All alerts follow an overall common structure. The structure corresponds to the json message structure available through Kafka DataTaps.

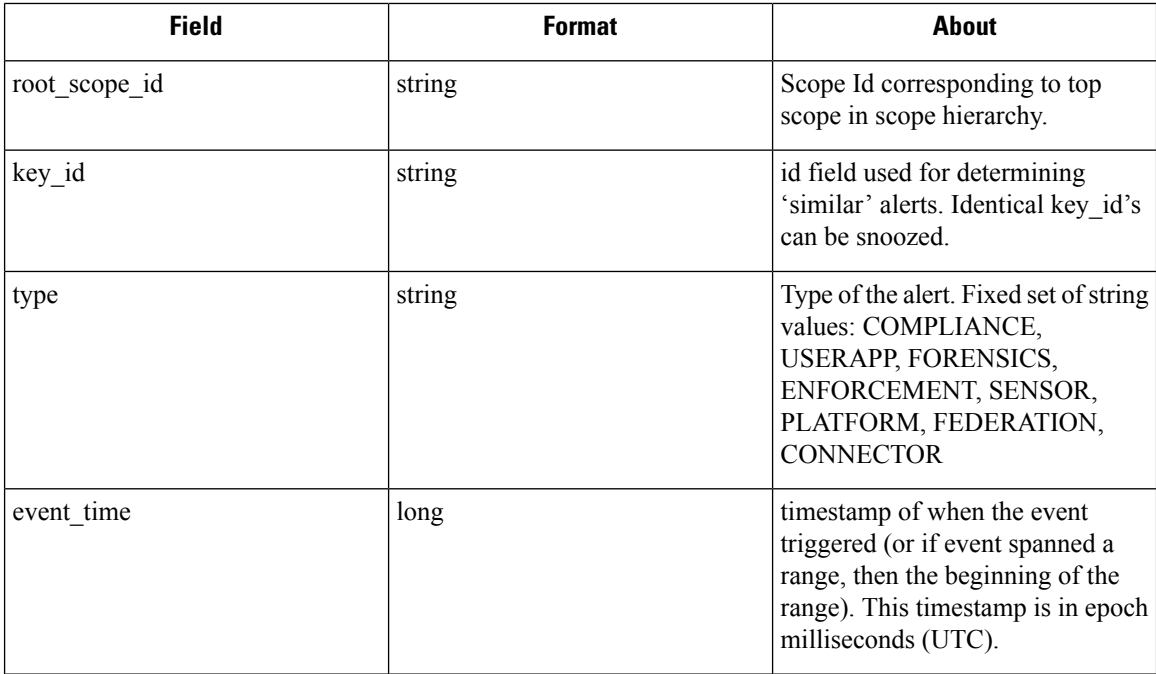

 $\mathbf l$ 

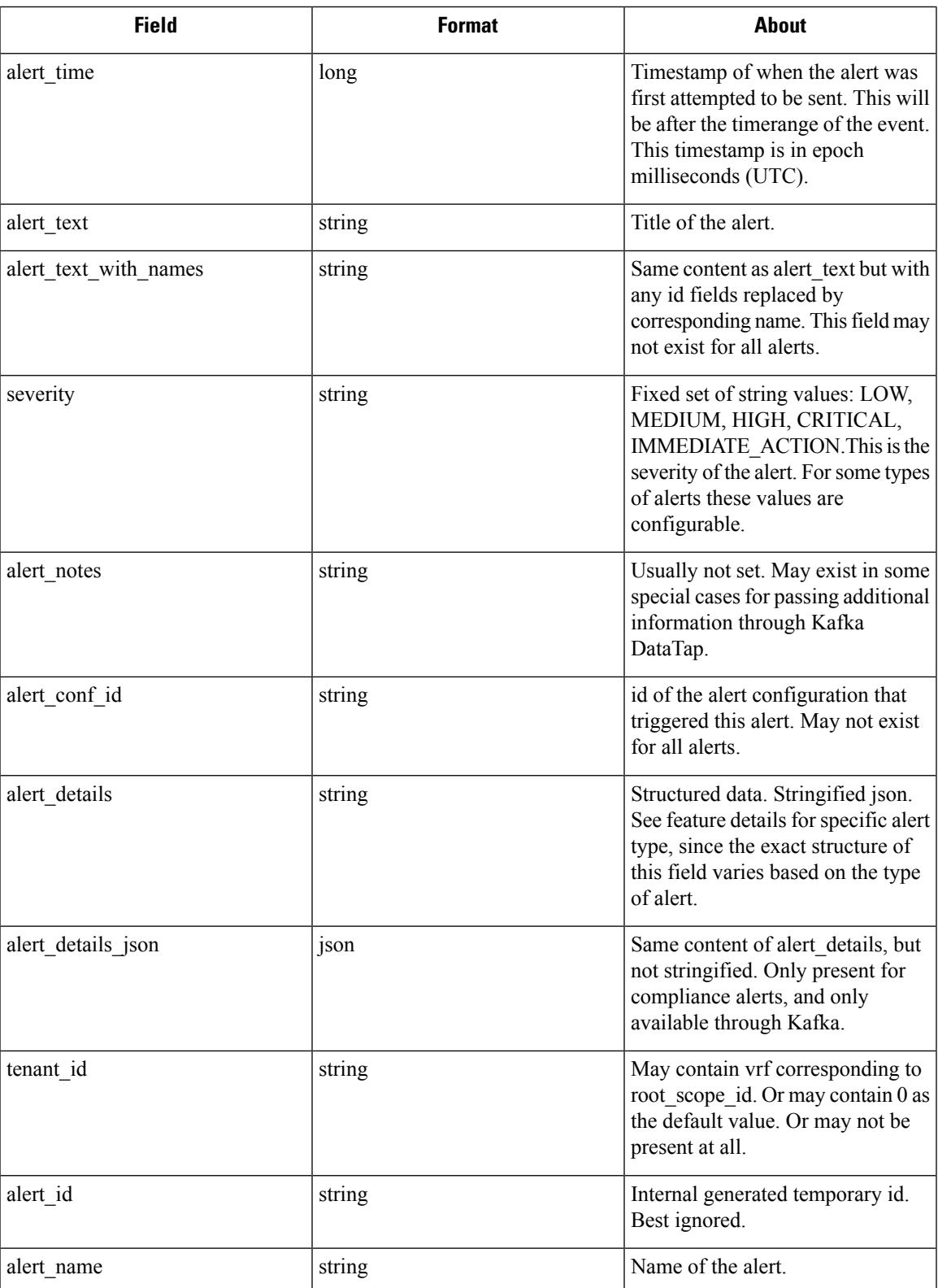

• Compliance: lab-compliance-alert-details

- Forensics: External [Integration](cisco-secure-workload-user-guide-saas-v39_chapter7.pdf#nameddest=unique_824) and [Forensic](cisco-secure-workload-user-guide-saas-v39_chapter7.pdf#nameddest=unique_782) event fields
- Sensor: Sensor Alert [Details](cisco-secure-workload-user-guide-saas-v39_chapter2.pdf#nameddest=unique_176)
- Enforcement: [Enforcement](cisco-secure-workload-user-guide-saas-v39_chapter2.pdf#nameddest=unique_170) Alert Details
- Connector: Alert Details
- Federation: federation-alert-details
- Platform: Alert Details

### **General Alert Format by Notifier**

The following are the examples of how alerts display across various notifier types.

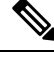

**Note** Starting Secure Workload 3.9, notifier details include **Alert Name**.

### **Kafka (DataTaps)**

Kafka (DataTap) messages are in JSON format. Example below; see above alert details for some additional examples.

```
{
   "severity": "LOW",
  "tenant_id": 0,
  "alert_time": 1595207103337,
  "alert_text": "Lookout Annotated Flows contains TA zeus for
<scope_id:5efcfdf5497d4f474f1707c2>",
  "key_id": "0a4a4208-f721-398c-b61c-c07af3be9413",
  "alert_id": "/Alerts/5efcfdf5497d4f474f1707c2/DataSource{location_type='TETRATION_PARQUET',
 location name='lookout annotation', location grain='HOURLY',
root_scope_id='5efcfdf5497d4f474f1707c2'}/bd33f37af32a5ce71e888f95ccfe845305e61a12a7829ca5f2d72bf96237d403",
  "alert text with names": "Lookout Annotated Flows contains TA zeus for Scope Default",
  "root scope id": "5efcfdf5497d4f474f1707c2",
  "alert_conf_id": "5f10c7141a0c236b78148da1",
  "type": "LOOKOUT_ANNOTATION",
  "event_time": 1595204760000,
  "alert_details":
"{\"dst_scope_id\":[\"5efcfdf5497d4f474f1707c2\"],\"dst_scope_names\":[\"Default\"],\"dst_hostname\":\"\",\"src_scope_id\":[\"5efcfdf5497d4f474f1707c2\"],\"lookout_tags\":[\"TA_compromised_zeus\",\"TA_zeus\"],\"dst_address\":\"172.26.231.255\",\"fwd_packet_count\":3,\"src_scope_names\":[\"Default\"],\"src_port\":137,\"protocol\":\"UDP\",\"internal_trigger\":{\"datasource\":\"lookout_annotation\",\"rules\":{\"field\":\"lookout_tags\",\"type\":\"contains\",\"value\":\"TA_zeus\"},\"label\":\"Alert
```
Trigge\"),\"scope\_id\":\"<del>sfcff397d4f</del>4f1702\",\"time\_range\":[159304860001];\"srcaddees\":\"12.26.230.124\",\"dst\_port\":137,\"rev\_padet\_count\":0,\"src\_hostname\":\"\"}"

}

### **Email**

Information about configuring Email alerts: Email [Connector](cisco-secure-workload-user-guide-saas-v39_chapter4.pdf#nameddest=unique_392)

П

#### **Figure 13: Example of <sup>a</sup> Cisco Secure Workload Alert**

Tetration Alert - LOOKOUT\_ANNOTATION Scope has any connection to or from TA\_compromised\_zeus  $\check{ }$ 鼻の図 for Scope Default Alerts x 4:07 PM (28 minutes ago)  $\overrightarrow{\lambda}$   $\leftrightarrow$  : jyovenka via alpha-portal-tan-alerts <alpha-portal-tan-alerts@tetrationanalytics.com>  $\left( \begin{array}{c} 0 \\ -1 \end{array} \right)$ to alpha-portal-tan-alerts Alert Type: LOOKOUT\_ANNOTATION Alert Key Id: cabfb7c8-c25b-33e4-9d55-005ccad8fba0 Alert Severity: LOW Alert Text: Scope has any connection to or from TA\_compromised\_zeus for Scope Default<br>Alert Configuration Id: 5f1208431a0c23379206abee Root Scope Id: 5efcfdf5497d4f474f1707c2 Time: 2020-07-17 23:07:50.394 +0000 UTC Event Time: 2020-07-17 22:57:00 +0000 UTC Alert Details: {"dst\_scope\_id":["5efcfdf5497d414741707c2"],"dst\_scope\_names":["Default"],"dst\_hostname":"","src\_scope\_id":["5efcfdf5497d414741707c2"],"lookout\_tags":["TA\_compromised\_<br>zeus"],"dst\_address":"224.0.0.252","twd {"field":"lookout\_compromised\_tags","type":"contains","value":"TA\_compromised\_zeus"},"label":"Alert Trigger"},"scope\_id":"5efcfdf5497d4f474f1707c2","time\_range":[1595026620000,1595026680001]<br>,"src\_address":"172.26.231.179"

### **PagerDuty**

#### Information about configuring PagerDuty alerts: [PagerDuty](cisco-secure-workload-user-guide-saas-v39_chapter4.pdf#nameddest=unique_398) Connector

#### **Figure 14: Example of <sup>a</sup> Secure Workload Alert in PagerDuty**

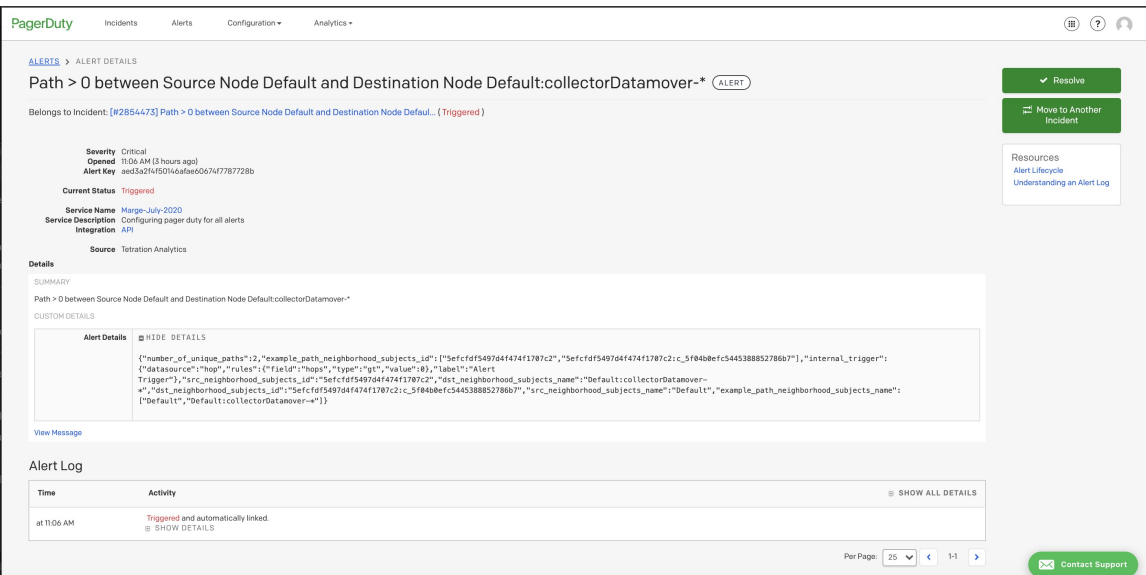

Alerts sent to PagerDuty is a re-trigger of the same alert based on the key\_id.

Severity is mapped to PagerDuty severity as follows:

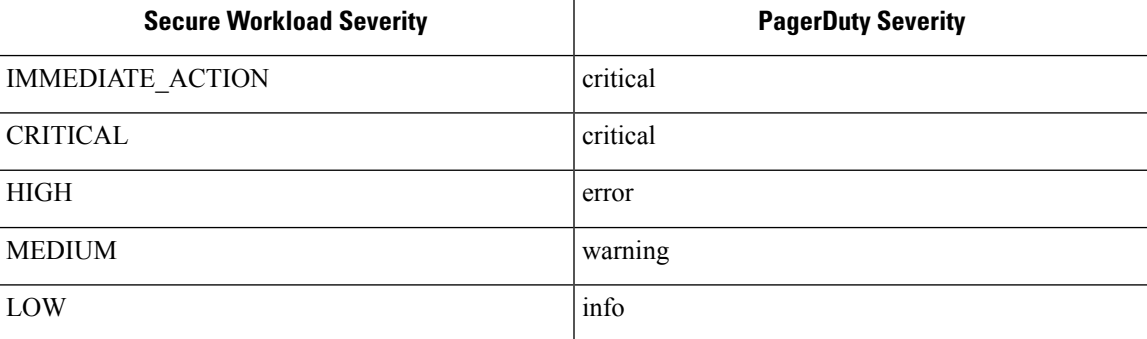

### **Syslog**

Information about configuring Syslog alerts, and adjusting severity mapping: Syslog [Connector](cisco-secure-workload-user-guide-saas-v39_chapter4.pdf#nameddest=unique_387)

#### **Figure 15: Example of several Secure Workload alerts sent to syslog**

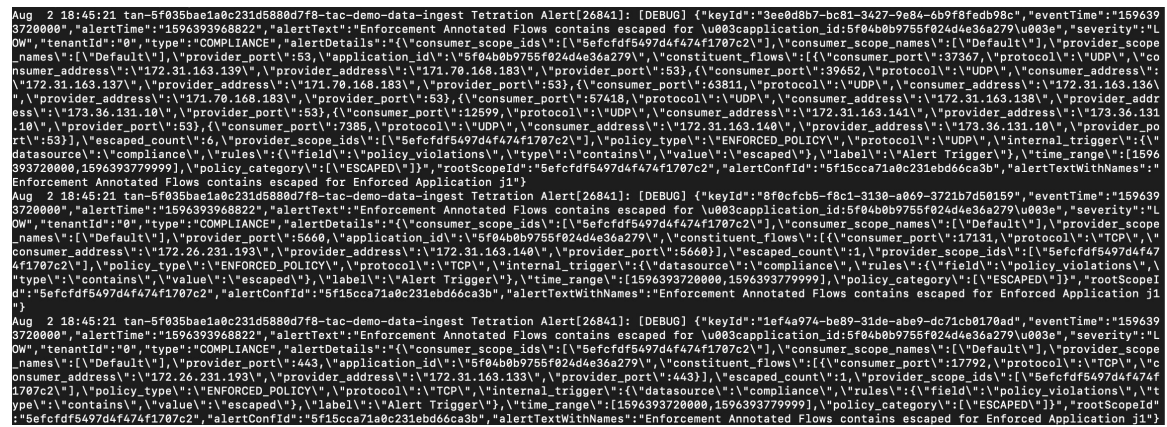

### **Slack**

Information about configuring Slack alerts: Slack [Connector](cisco-secure-workload-user-guide-saas-v39_chapter4.pdf#nameddest=unique_395)

**Figure 16: Example of <sup>a</sup> Secure Workload alert sent to slack channel**

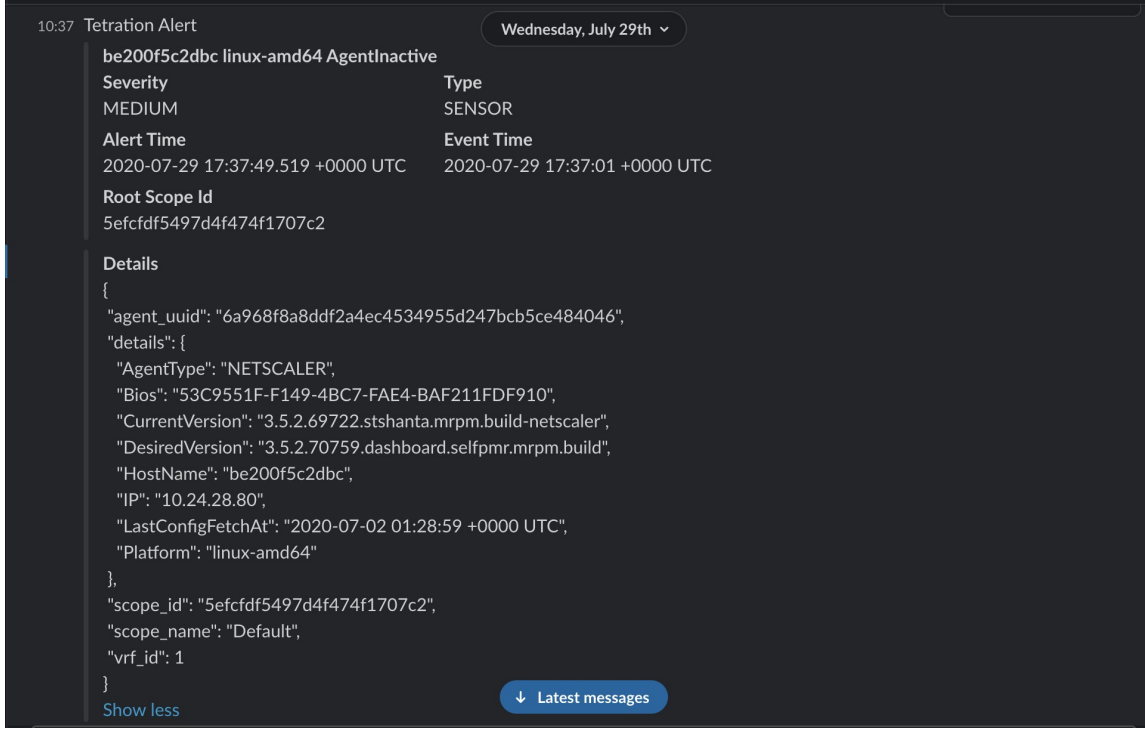

### **Kinesis**

Information about configuring Kinesis alerts: Kinesis [Connector](cisco-secure-workload-user-guide-saas-v39_chapter4.pdf#nameddest=unique_401)

 $\mathbf l$ 

Kinesis alerts are similar to Kafka alerts, as these are both message queues.

**Kinesis**

 $\mathbf{l}$